# ПРОГРАММА ДЛЯ ЭВМ «Программный комплекс «НеваЭко» для системы мониторинга состава атмосферного воздуха»

Руководство пользователя

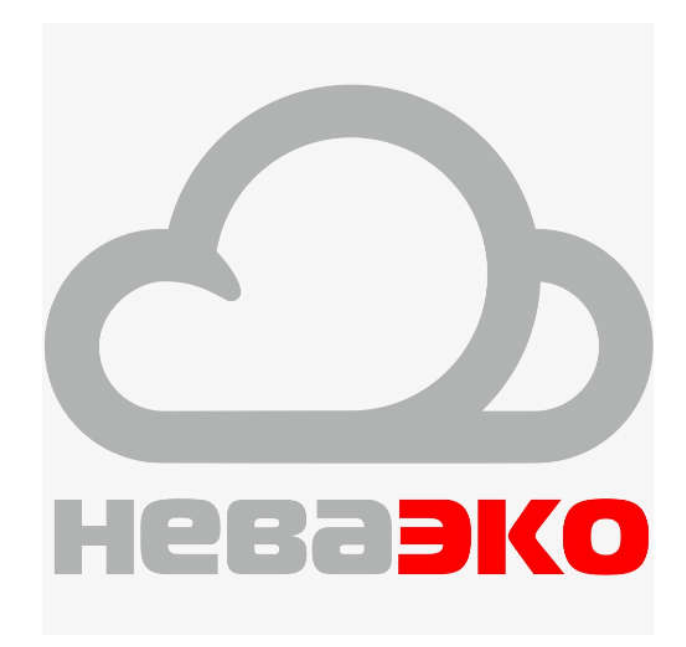

Листов: 23

Санкт-Петербург 2021 г.

## Оглавление

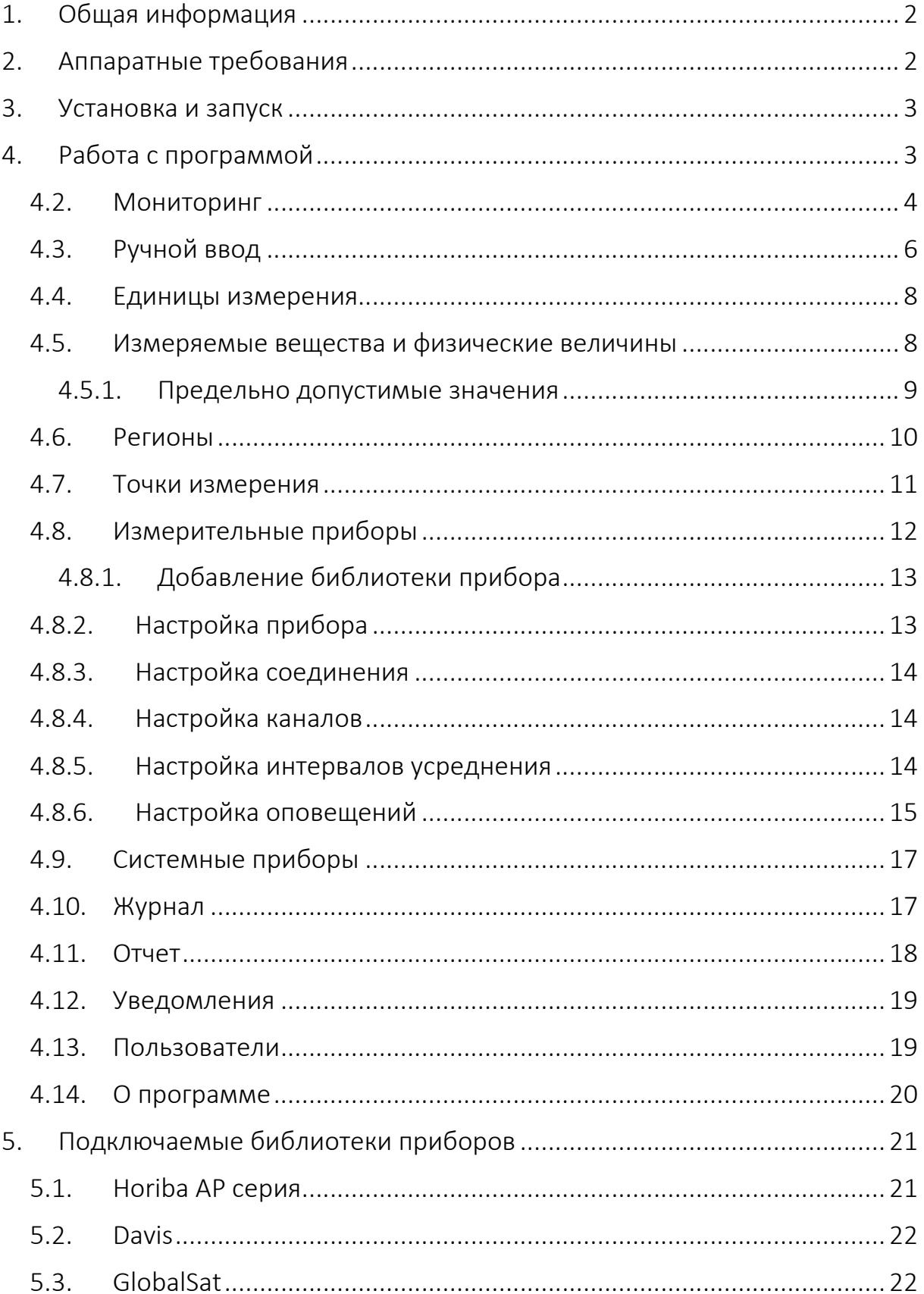

## 1. Общая информация

Программное обеспечение «Программный комплекс «НеваЭко» для системы мониторинга состава атмосферного воздуха» (далее ПО) предназначено для сбора данных о составе атмосферного воздуха, анализе полученных данных, передачи данных на центральный пункт обработки, оповещении пользователей при обнаружении отклонений измеряемых параметров.

ПО может использоваться как на стационарных, так и на мобильных экологических постах, оборудованных газоаналитическим и метеорологическим оборудованием. На стационарных постах ПО может работать в непрерывном режиме, на мобильных постах - в режиме по требованию, оператор самостоятельно запускает ПО вручную.

ПО имеет возможность работать в одном из трех режимов работы: изолированный режим, режим клиента и режим выделенного сервера.

Если ПО работает в режиме с выделенным сервером, то необходимо обеспечить наличие каналов связи для обеспечения коммуникации между сервером и клиентами. В качестве линий связи может использоваться выделенный проводной канал для доступа в Интернет или беспроводная сеть мобильного оператора (минимальный стандарт 3G). Во всех режимах работы ПО имеет возможность выгрузки отчетов в формате PDF, XLSX, CSV для последующей их отправки по электронной почте или для выгрузки на внешний носитель.

## 2. Аппаратные требования

- Процессор Intel серии Pentium G и выше либо AMD K10.5 и выше.
- Оперативная память 8 Гб и больше.
- Жесткий диск минимальным объемом 500 Гб. Размер жесткого диска зависит от количества измеряемых и хранимых параметров, а также от требующего срока хранения информации. Подбирается индивидуально для каждой системы. Серверная часть должна иметь больший объем диска, чем клиентская.
- Операционная система Windows 10 x64 и выше либо Debian 10, либо Ubuntu 20.
- Один из браузеров Google Chrome, Mozilla Firefox, Microsoft Edge, Opera.

## 3. Установка и запуск

Для установки приложения воспользуйтесь руководством администратора.

## 4. Работа с программой

Интерфейс состоит из вкладок, расположенных в левой части и рабочей области, расположенной справа. Для экономии пространства экрана, панель вкладок имеет функцию сворачивания. Для сворачивания панели нажмите на стрелку в верхней части.

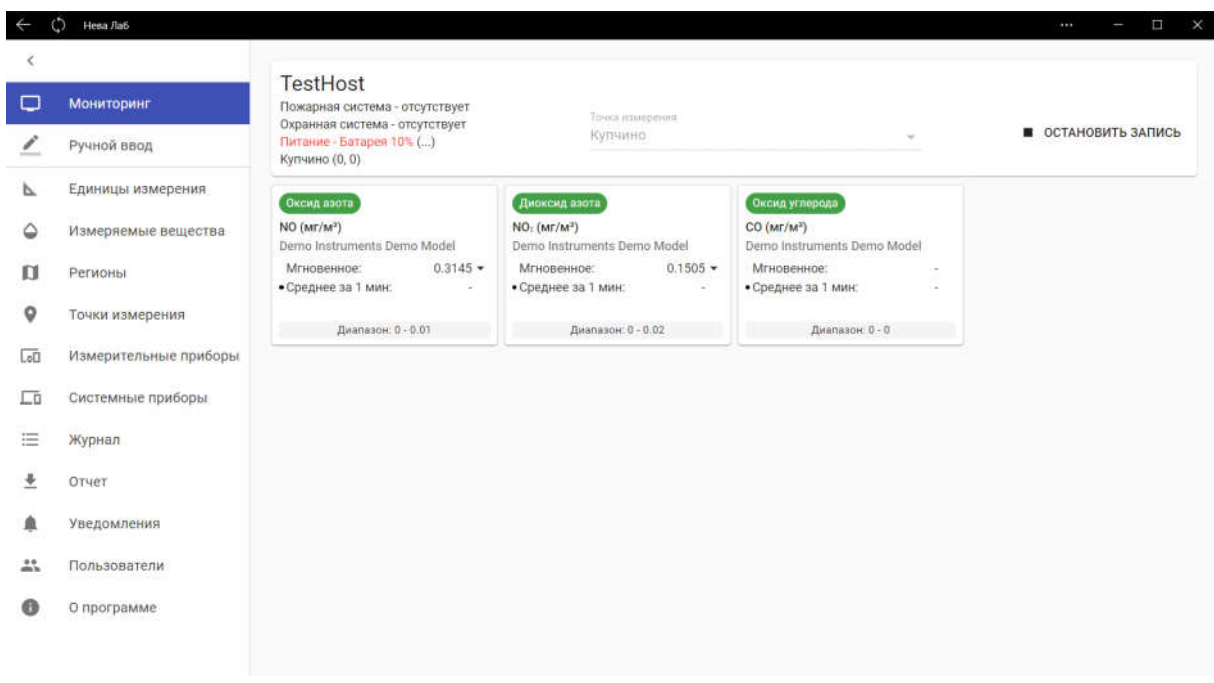

## 4.1.Серверный мониторинг

Вкладка «Серверный мониторинг» отображается при работе ПО в режиме сервера.

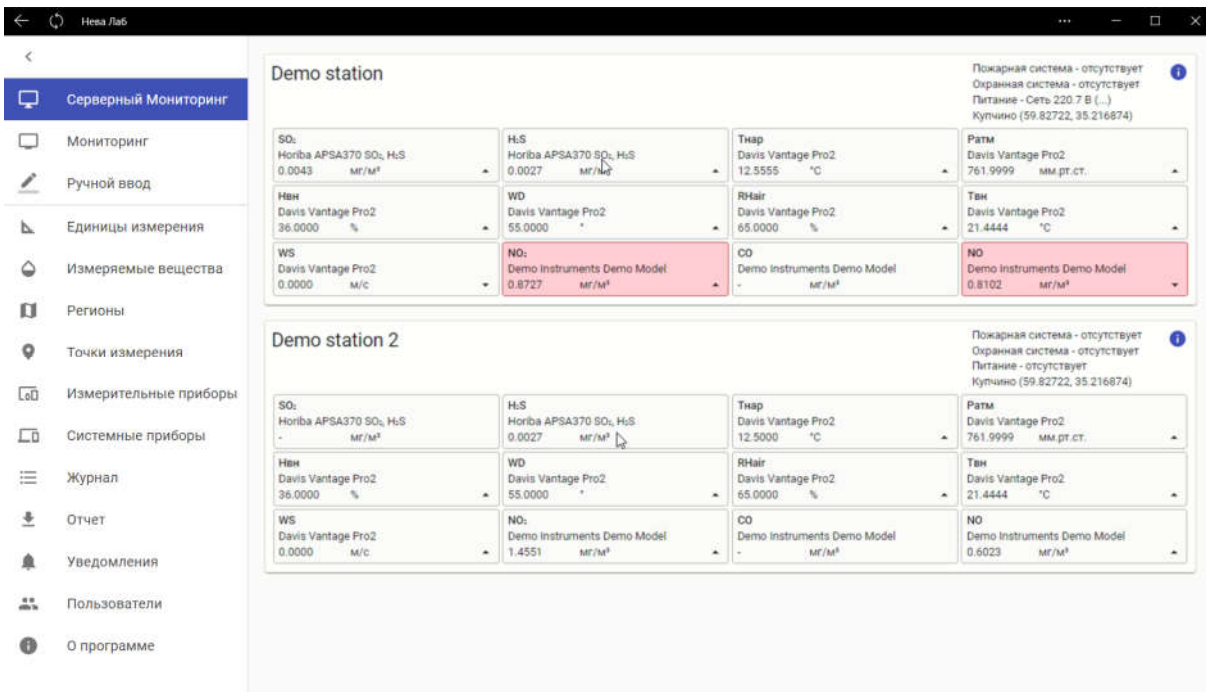

Вкладка отображает информацию о всех подключенных к серверу экологических станциях в виде блоков. Каждый блок содержит текущие значения измеряемых каналов, информацию от вспомогательных систем станций таких как: противопожарная система, охранная система и система бесперебойного питания, а также текущие координаты станции.

Каждый блок имеет значок с восклицательным знаком в правом верхнем углу, при нажатии на который открывается вкладка «Мониторинг», которая содержит подробную информацию об измерениях станции.

#### 4.2. Мониторинг

На вкладке «Мониторинг» отображаются измеряемые с приборов параметры и информация от вспомогательных систем станции.

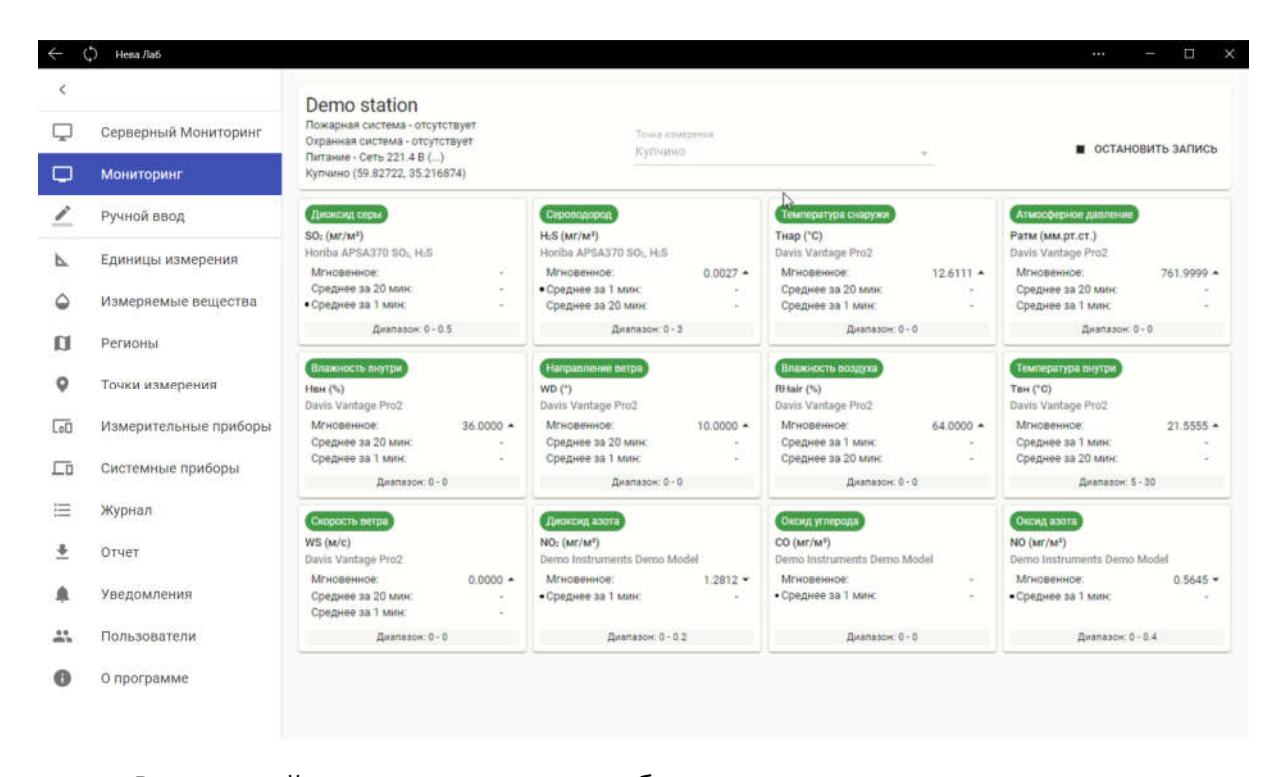

В верхней части вкладки отображается шапка, которая содержит название станции, информацию о состоянии противопожарной и охранной систем, о состоянии системы бесперебойного питания и текущих координатах станции. В случае отсутствия какой-либо из систем напротив её названия отображается надпись «отсутствует». Для отображения дополнительной информации о работе системы, наведите курсор на (…) напротив нужной системы, отобразится всплывающее окно. В центре шапки расположена выбранная точка измерения, в которую в текущий момент производится запись анализируемых данных. В правой части расположена кнопка, которая позволяет запускать и останавливать запись данных.

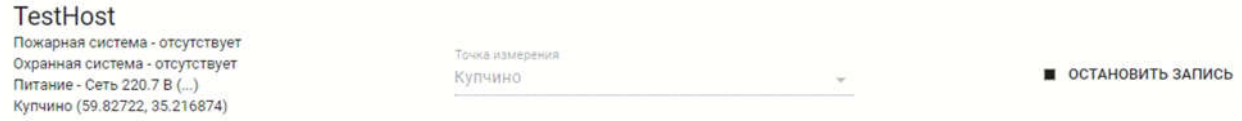

Каждый измеряемый канал устройства отображается в виде плитки. Каждая плитка содержит полное и сокращенное названия измеряемого параметра, единицу измерения, название прибора, информацию о предельно-допустимых значениях, мгновенные значения, получаемые с прибора и усредненные значения за настроенные пользователем интервалы времени. Если прибор находится в состоянии технического обслуживания, то на плитке отображается значок в виде гаечного ключа. Если с измерительным каналом возникают проблемы, то плитка окрашивается в оранжевый цвет. При выходе значения за допустимые пределы плитка окрашивается в красный цвет. Точка слева от выбранного типа значений указывает на тип, который используется для оценки диапазона допустимых значений. Например, выбран тип «Среднее за 1 мин», данные этого типа будут обновляться раз в минуту и при выходе значений за допустимый диапазон плитка будет окрашиваться в красный цвет, в то же время выход за допустимый диапазон значений «Мгновенное» и «Среднее за 20 мин» не будет влиять на отображение плитки.

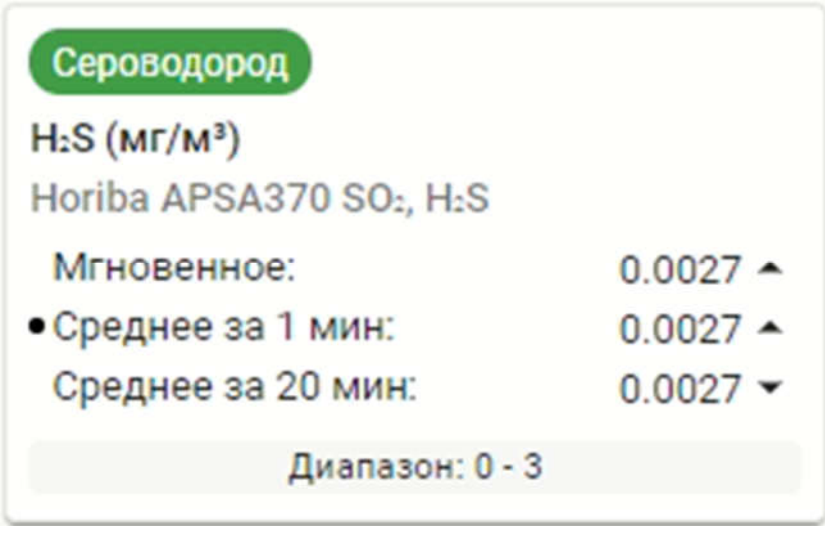

## 4.3. Ручной ввод

Вкладка «Ручной ввод» предназначена для ввода измеренных параметров от ручных измерительных приборов.

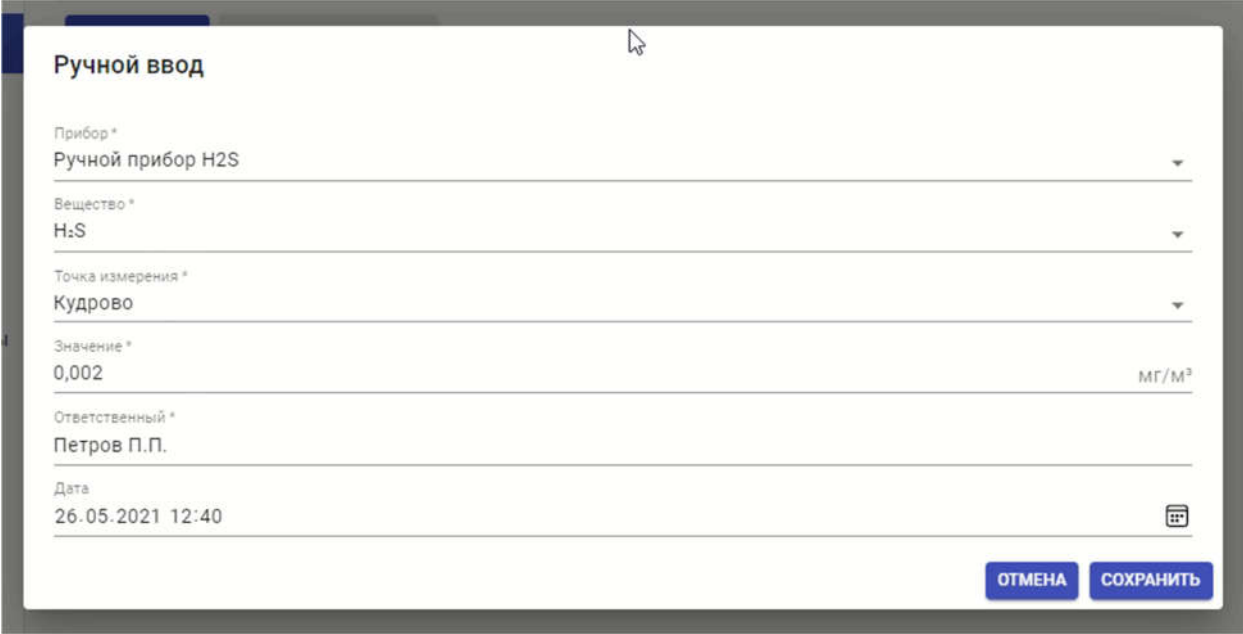

Для добавления ручного измерительного прибора нажмите кнопку «Добавить прибор», в появившемся окне введите название прибора и нажмите кнопку «Сохранить».

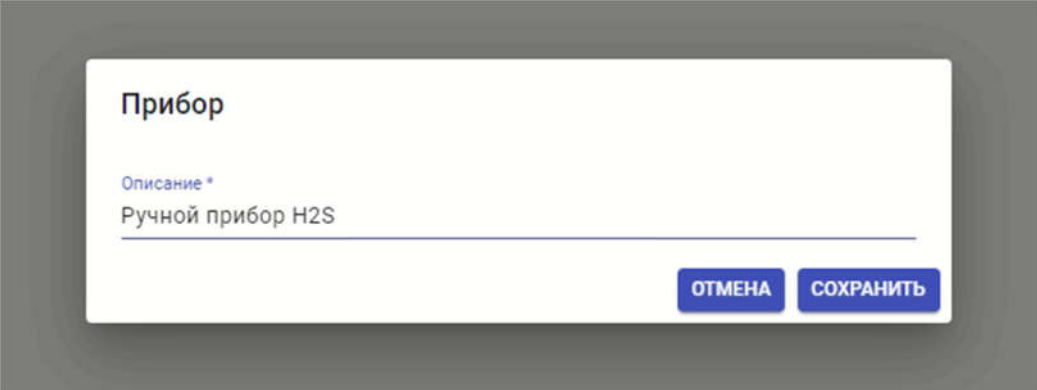

После добавления прибора появляется возможность внесения значений, измеренных вручную. Для этого нажмите кнопку «Добавить», в поле «Прибор» выберите из списка нужный прибор, в поле «Вещество» выберите измеряемое вещество, в поле «Точка измерения» выберите точку, в которой было проведено измерение. В поле «Значение» введите измеренное значение. Обратите внимание на единицу измерения, в которой было произведено измерение, она должна соответствовать единице, которая отображается справа в поле ввода значения. В поле «Ответственный» введите фамилию и инициалы сотрудника ответственного за проведение анализа образца. В поле «Дата» введите дату проведения анализа и нажмите кнопку «Сохранить». Результат будет записан в базу данных ПО.

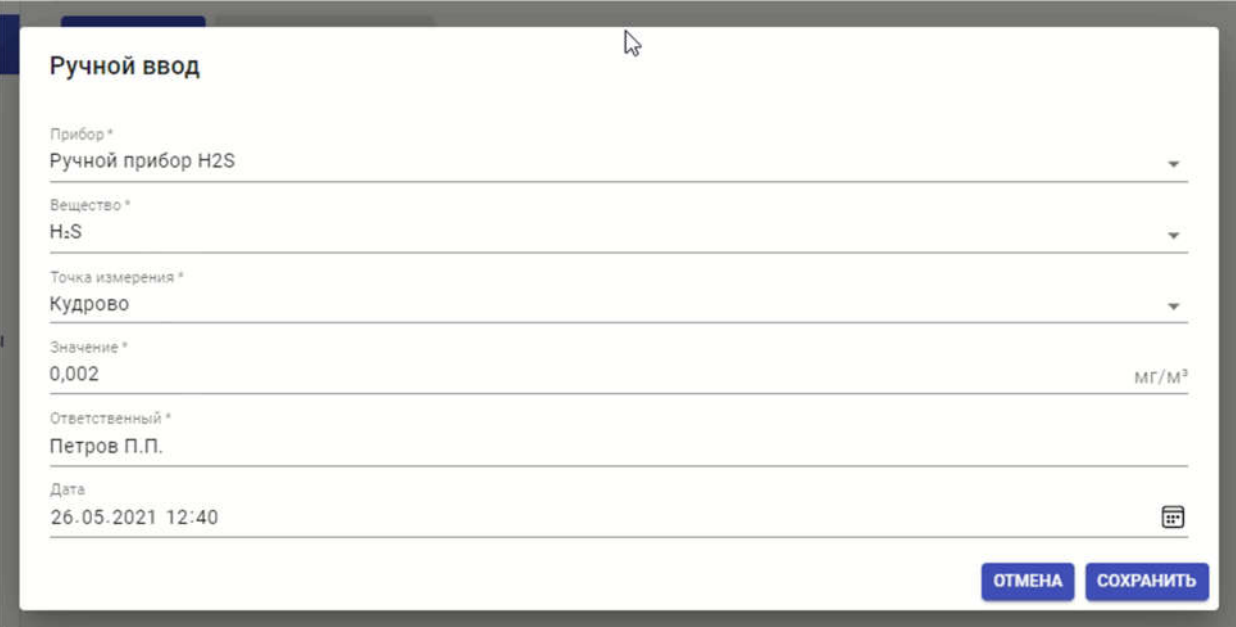

Для просмотра введенных вручную результатов на вкладке «Ручной ввод» в поле «Прибор» выберите нужный прибор, в поле «Вещество» выберите нужные вещества, в полях «Дата от» и «Дата до» выберите нужный

диапазон дат и нажмите кнопку «Применить». Так же введенные с ручных приборов данные будут выводиться в отчеты.

#### 4.4. Единицы измерения

На вкладке «Единицы измерения» отображается информация об единицах измерения имеющихся в системе.

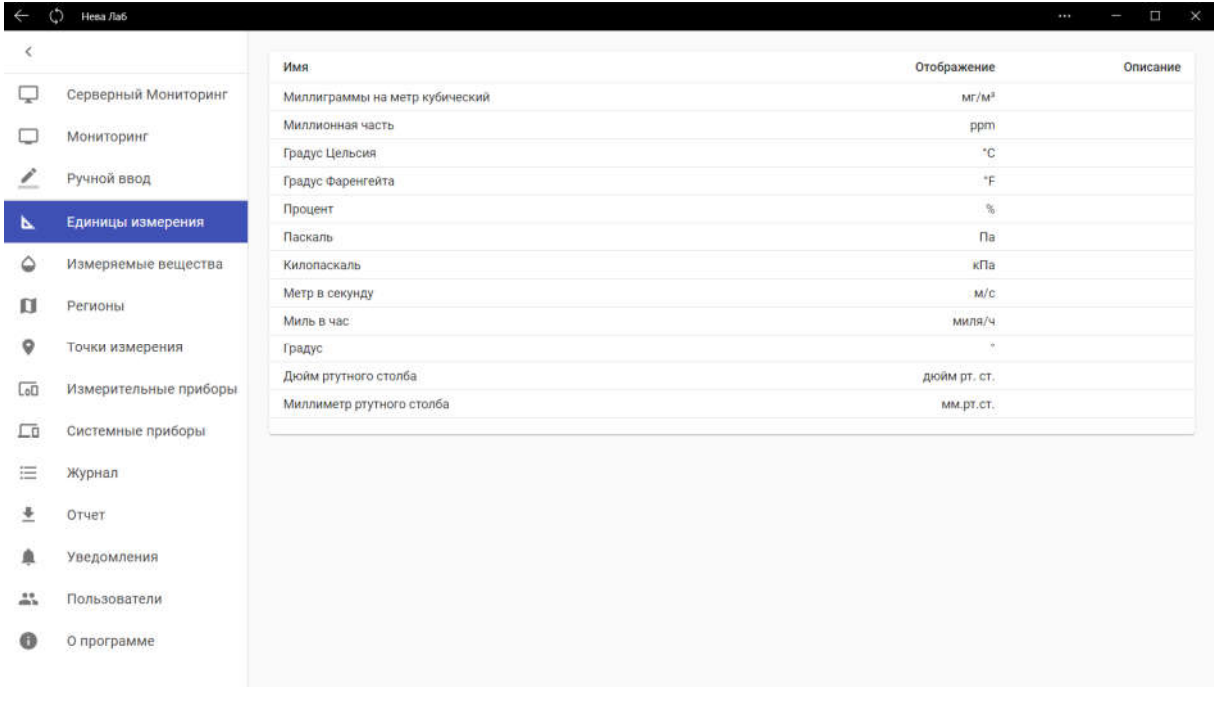

#### 4.5. Измеряемые вещества и физические величины

На вкладке «Измеряемые вещества» отображаются вещества и физические величины, получаемые с приборов.

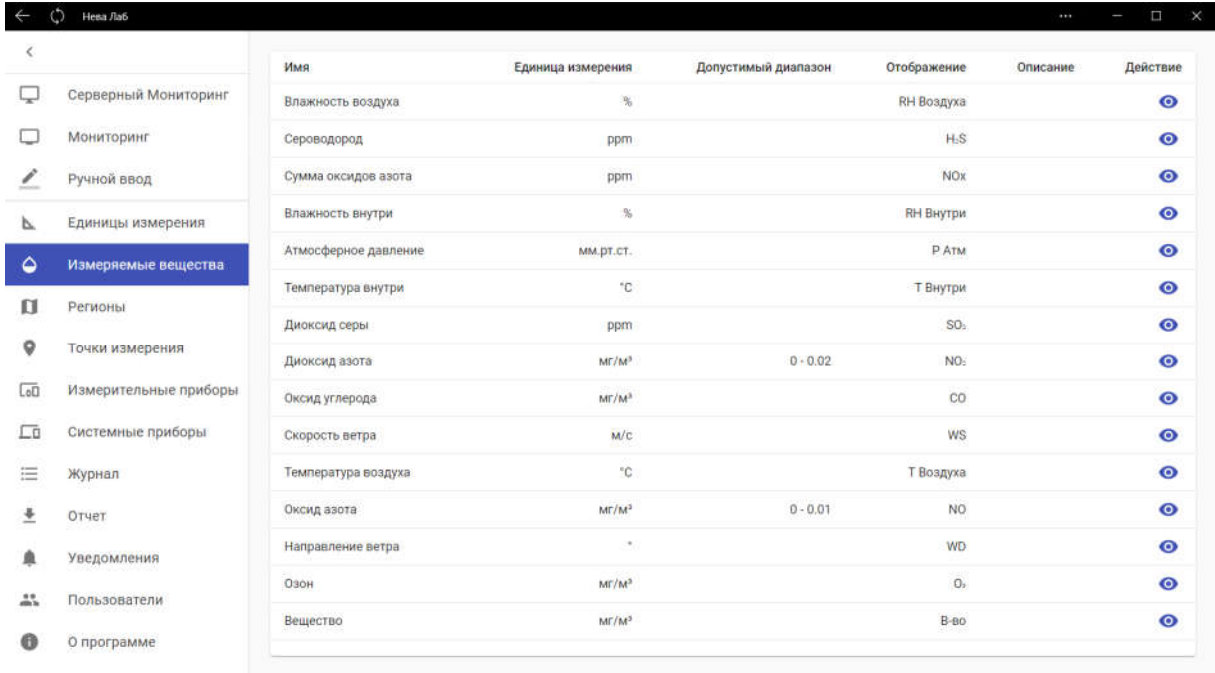

Для добавления нового измеряемого вещества или физической величины нажмите кнопку «Добавить» внизу списка и в появившемся окне в поле «Имя» введите полное название вещества или величины (например, «Оксид азота»), в поле «Отображение» введите сокращенное название (например, «NO»), из выпадающего списка «Единица измерения» выберите единицу измерения, которая будет соответствовать добавляемому веществу или величине. Выбранная единица измерения будет использоваться для хранения результатов и вывода информации в отчеты. В поле «Описание» при необходимости введите комментарий, добавьте необходимые допустимые диапазоны и нажмите кнопку «Сохранить».

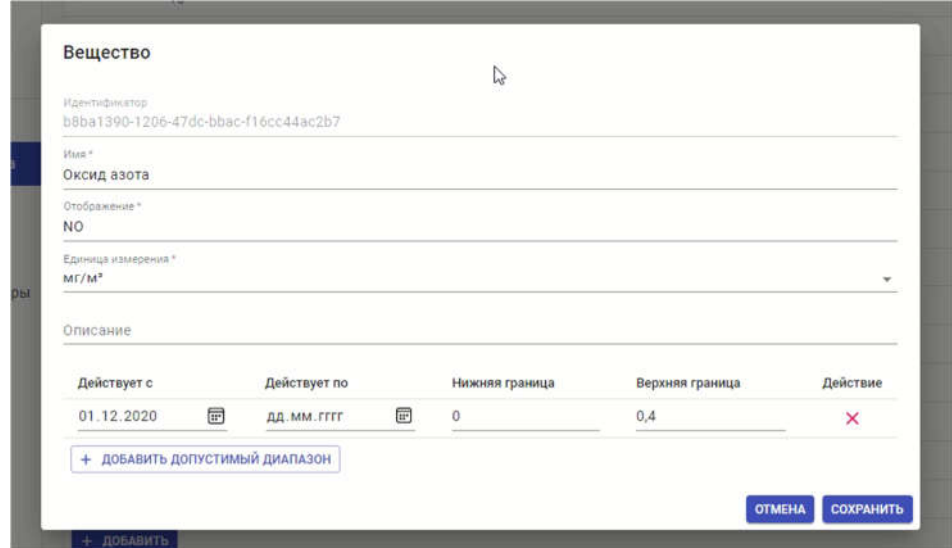

#### 4.5.1. Предельно допустимые значения

Для контроля допустимых значений измеряемых веществ и физических величин необходимо добавить диапазоны. В окне добавления нового вещества или величины нажмите кнопку «Добавить диапазон». Ниже появится строка с новым диапазоном. В полях «Действует с» и «Действует по» укажите временной период, в который, согласно регламентирующим документам, действует данный диапазон значений. Например, для загрязняющего атмосферный воздух вещества в разный период времени могут быть установлены разные нормы максимально допустимой концентрации. Для каждого периода необходимо создать свой диапазон дат и ввести соответствующие значение в поля «Нижняя граница» и «Верхняя граница». Эта информация необходима для формирования отчетов за разный период времени.

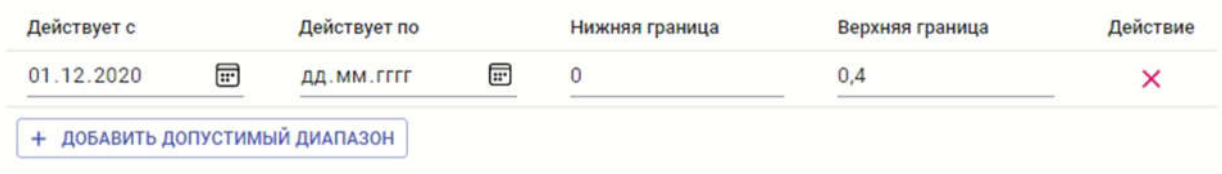

#### 4.6. Регионы

Передвижные экологические станции могут производить анализ воздуха в различных регионах. На вкладке «Регионы» отображается информация о зарегистрированных в системе регионах, в которых производятся или планируют производиться измерения.

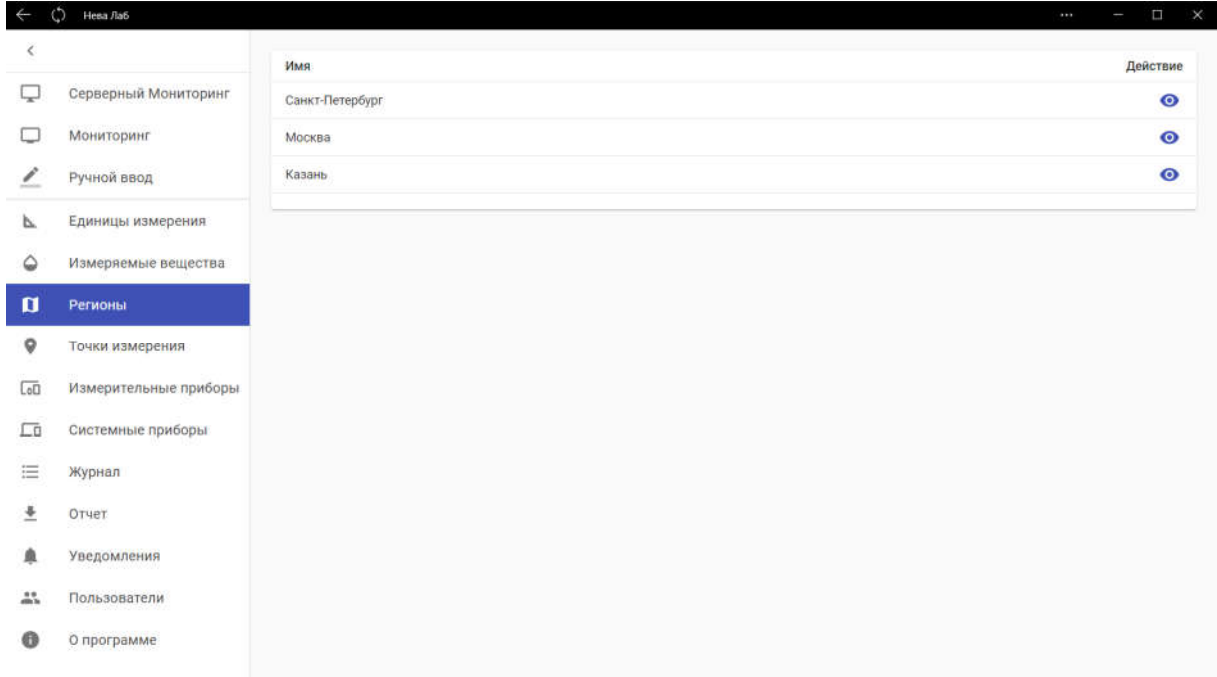

Для добавления нового региона нажмите кнопку «Добавить». В появившемся окне введите название региона и нажмите кнопку «Сохранить».

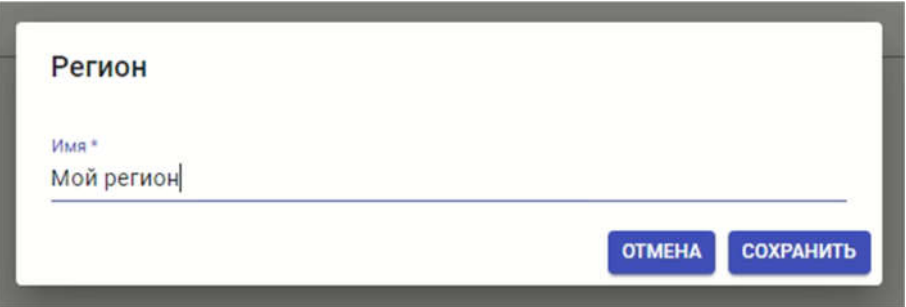

Для редактирования региона во кладке «Регионы» в колонке «Редактировать» нажмите на иконку с изображением карандаша, в появившемся окне произведите необходимые исправления и нажмите кнопку «Сохранить».

#### 4.7. Точки измерения

На вкладке «Точки измерения» отображаются точки, в которых производятся или планируют производиться измерения. Точка представляет собой участок местности с географическими координатами, названием и комментарием. Перед началом записи измерений оператор выбирает одну из точек, добавление и редактирование которой производится в этой вкладке

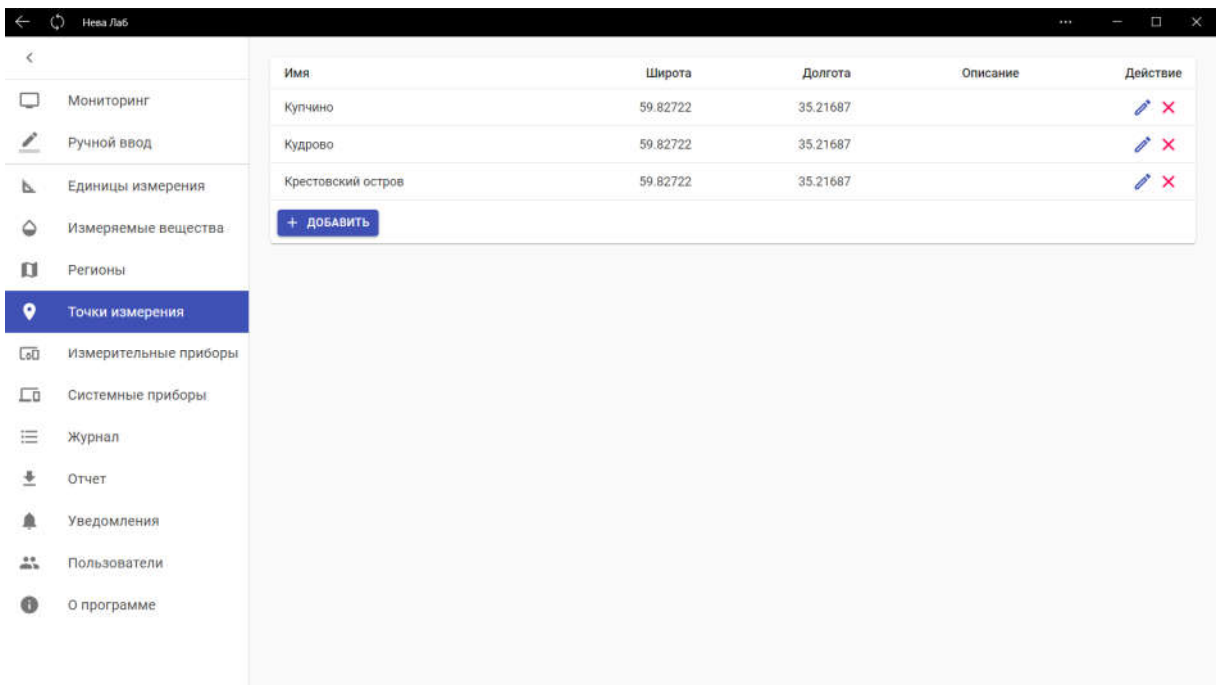

Для добавления точки измерений нажмите кнопку «Добавить». В появившемся окне в поле «Регион» выберите регион, которому принадлежит точка, введите имя точки и, при необходимости, комментарий. Если экологическая станция оснащена GPS приемником, то нажмите кнопку «Получить координаты GPS» и поля «Широта» и «Долгота» будут заполнены текущими координатами. Координаты в системе представлены в формате градусов. Широта записывается дробным числом в диапазоне от -90 до 90 с точностью до 5 знаков после запятой. Долгота записывается дробным числом в диапазоне от -180 до 180 с точностью до 5 знаков после запятой. В случае отсутствия GPS приемника необходимо вручную вписать координаты и нажать кнопку «Сохранить».

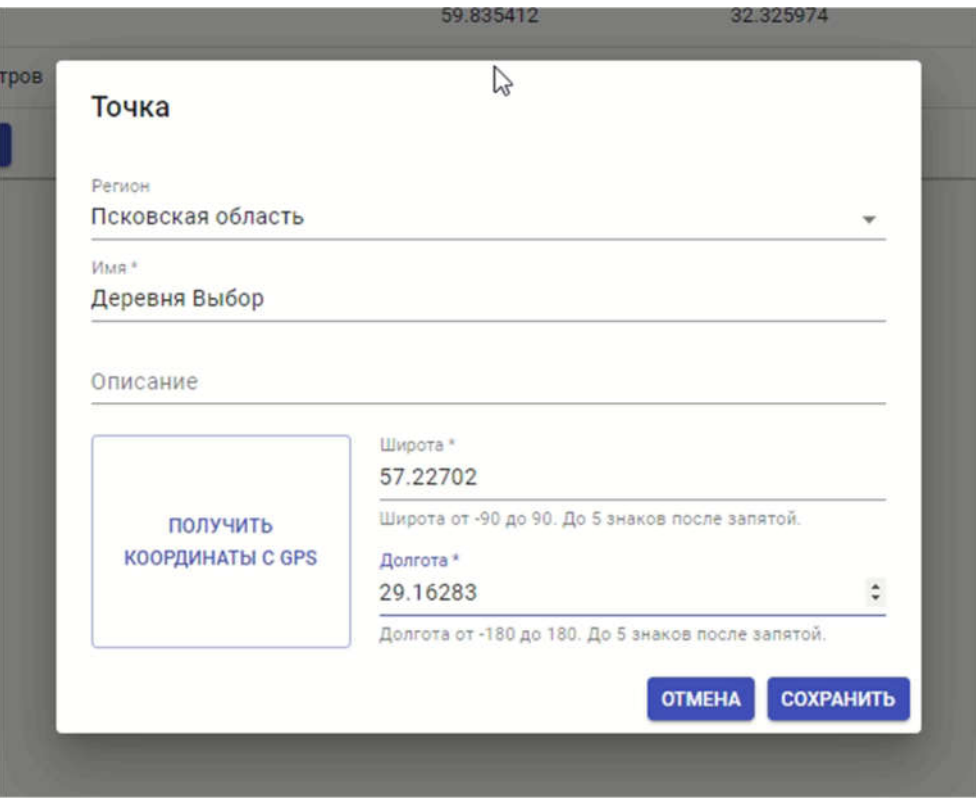

Для редактирования точки измерения во кладке «Точки измерения» в колонке «Редактировать» нажмите на иконку с изображением карандаша, в появившемся окне произведите необходимые исправления и нажмите кнопку «Сохранить».

## 4.8. Измерительные приборы

Во вкладке «Измерительные приборы» отображаются зарегистрированные в системе приборы. Вкладка позволяет добавлять новые приборы и изменять конфигурацию существующих.

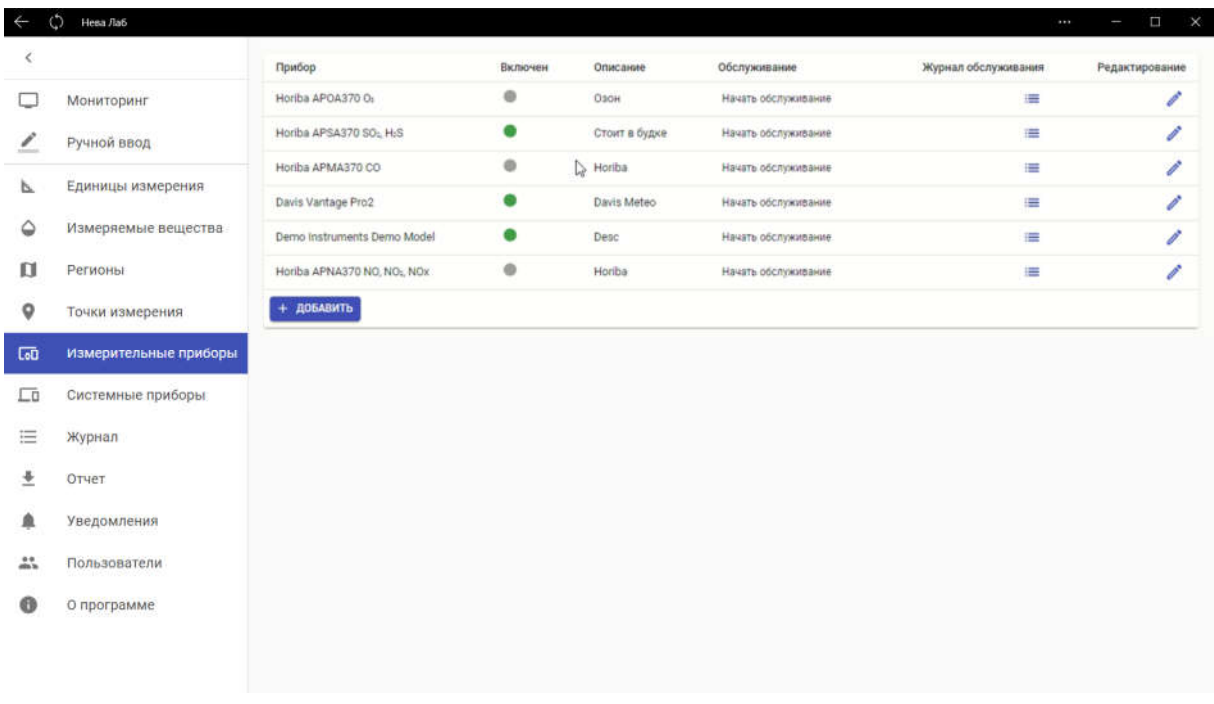

#### 4.8.1. Добавление библиотеки прибора

Для добавления измерительного прибора в систему необходима соответствующая прибору библиотека. Библиотека представляет собой файл с расширением dll. Файл необходимо положить в каталог с библиотеками измерительных приборов, который по умолчанию расположен в каталоге приложения. Этот каталог может быть перемещен в любое удобное место.

#### 4.8.2. Настройка прибора

На вкладке «Измерительные приборы» нажмите кнопку «Добавить».

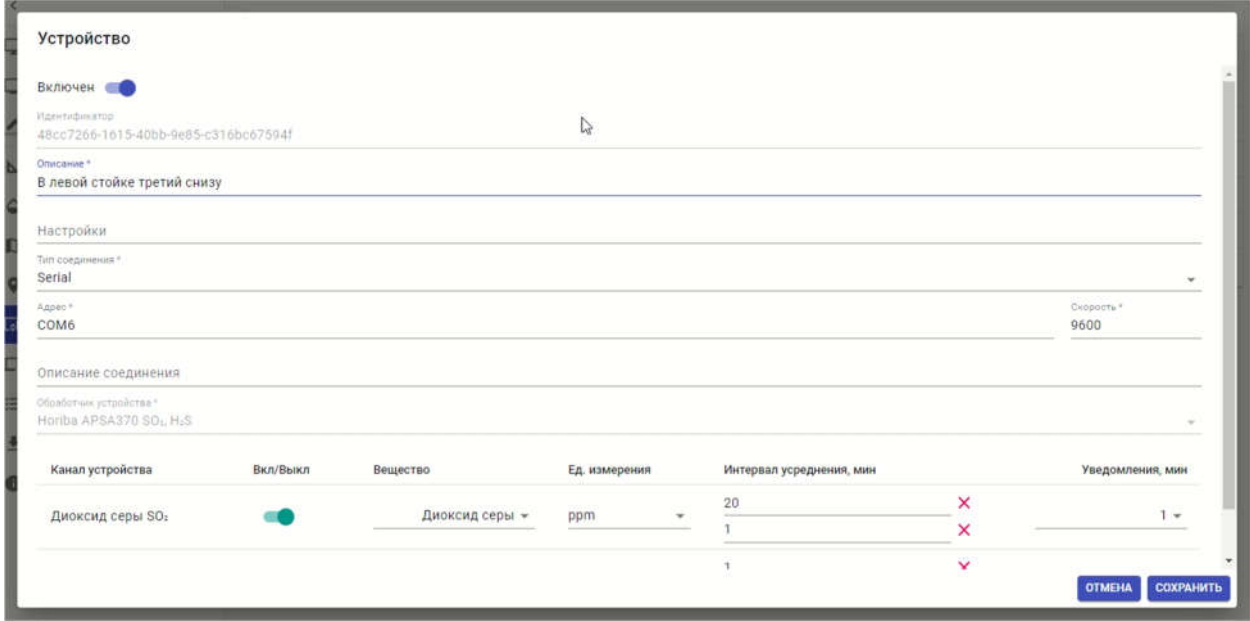

В поле «Описание» введите необходимую информацию о приборе, в поле «Настройки» при необходимости введите требующиеся настройки. Некоторые приборы требуют ввода специальных настроек, которые описаны в документации к библиотеке прибора. Для приборов не требующих дополнительных настроек поле «Настройки» нужно оставить пустым.

4.8.3. Настройка соединения

В поле «Тип соединения» из выпадающего списка выберите способ подключения прибора и заполните настройки подключения:

- $\bullet$  Serial соединение прибора осуществляется по интерфейсу RS232 либо RS485. В поле «Адрес» введите имя последовательного порта системы в формате, соответствующем операционной системе. Для Windows- COMx, где x – номер порта (например, COM8). Для Linux – ttySx, где x – номер порта (например, ttyS8). Имя порта может отличатся в разных дистрибутивах Linux. В поле «Скорость» введите значение скорости последовательного порта.
- UDP Connection соединение прибора осуществляется по локальной сети по протоколу UDP. В поле «Адрес» введите IP адрес устройства, в поле «Порт» введите номер TCP порта.

В поле «Описание соединение» при необходимости введите комментарий.

4.8.4. Настройка каналов

Нажмите на выпадающий список «Обработчик устройства» и в появившемся списке выберите библиотеку устройства, скопированную ранее в папку с библиотеками. Ниже отобразится список измерительных каналов прибора. В столбце «Канал устройства» отображается описание измерительного канала. В столбце «Вкл/Выкл» включите нужные измерительные каналы. В столбце «Вещество» для каждого измерительного каналы выберете измеряемое вещество или физическую величину, зарегистрированную в системе и соответствующую каналу.

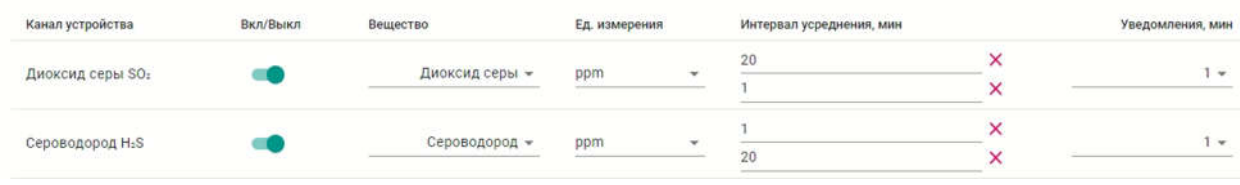

## 4.8.5. Настройка интервалов усреднения

При необходимости настройте интервалы для усреднения значений, которые будут отображаться в пользовательском интерфейсе. ПО позволяет настроить до 2-х интервалов. В столбце «Интервал усреднения, мин» нажмите иконку «+» напротив нужного канала и введите время усреднения в минутах. Выбранные интервалы будут отображаться на плитках с измеряемым веществом или физической величиной.

#### 4.8.6. Настройка оповещений

Для оповещения о выходе значений канала за допустимый диапазон необходимо настроить интервал в столбце «Уведомления, мин». Если для канала не настроены интервалы усреднения, то выпадающий список будет содержать только значение «Мгновенное». При выборе такого варианта, ПО будет мгновенно оповещать о выходе значения измеряемого канала за допустимый диапазон при обновлении данных с прибора. Если для канала настроены интервалы усреднения, то они будут отображены в выпадающем списке. При выборе одного из интервалов, ПО будет оповещать о выходе значения измеряемого канала за допустимый диапазон при получении усредненного значения. Выбранный вариант усреднения отмечается точкой на плитке измеряемого вещества.

После настройки прибора включите выключатель «Включен» в верхней части окна настроек прибора и нажмите кнопку «Сохранить». Выбранные и настроенные каналы прибора отобразятся на вкладке «Мониторинг».

#### 4.8.7.Журнал обслуживания приборов.

Для ведения журнала обслуживания приборов необходимо перед процедурой обслуживания нажать кнопку «Начать обслуживание» напротив нужного прибора на вкладке «Измерительные приборы». Появится окно, в котором необходимо заполнить информацию об обслуживании. В поле «Причина» введите информацию о причине обслуживания. Это может быть плановое обслуживание, ремонт, поверка и т.д. В поле «Исполнитель» введите информацию о сотруднике, который будет выполнять обслуживание. При необходимости введите дополнительную информацию в поле «Комментарий». После заполнения полей нажмите кнопку «Начать обслуживание».

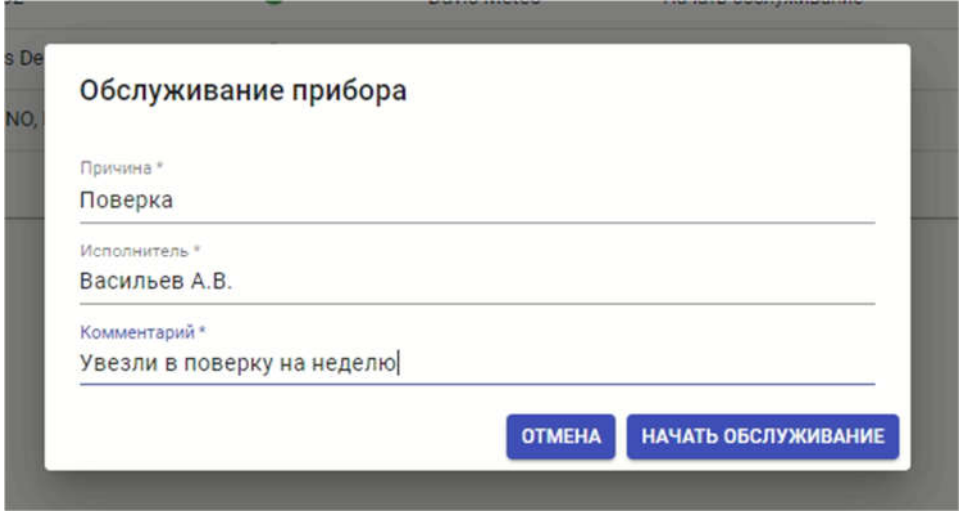

После завершения обслуживания нажмите кнопку «Завершить обслуживание» напротив нужного прибора на вкладке «Измерительные приборы». Появится окно «Обслуживание прибора». Если в процессе обслуживания сменился исполнитель, то отредактируйте поле «Исполнитель». При необходимости измените поле «Комментарий».

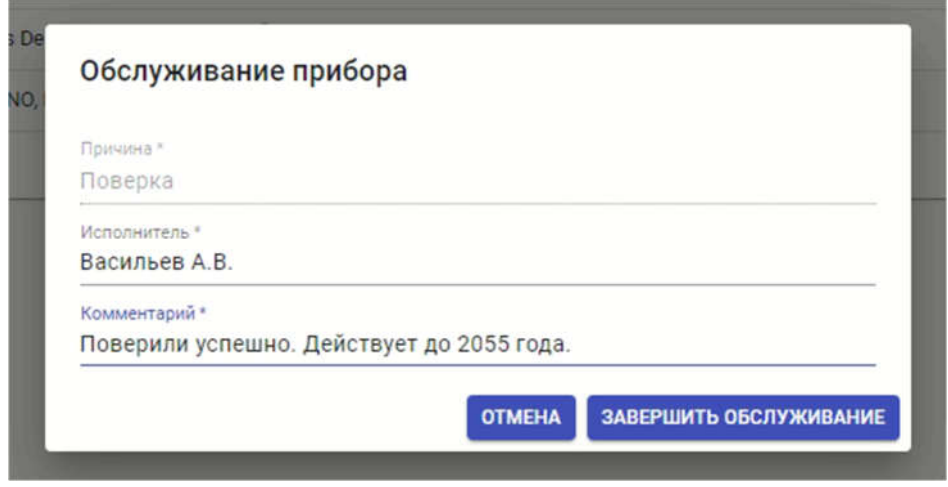

Для просмотра журнала обслуживания прибора, нажмите на кнопку в колонке «Журнал обслуживания» напротив нужного прибора на вкладке «Измерительные приборы».

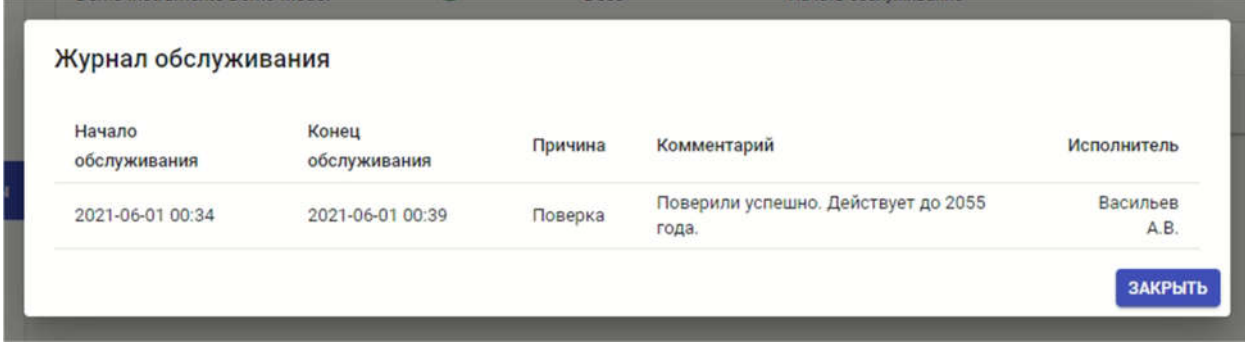

#### 4.9. Системные приборы

Экологические посты могут быть оснащены вспомогательными системами, такими как: система бесперебойного питания, противопожарная и охранная системы. Вкладка «Системные приборы» предназначена для добавления и настройки системных приборов.

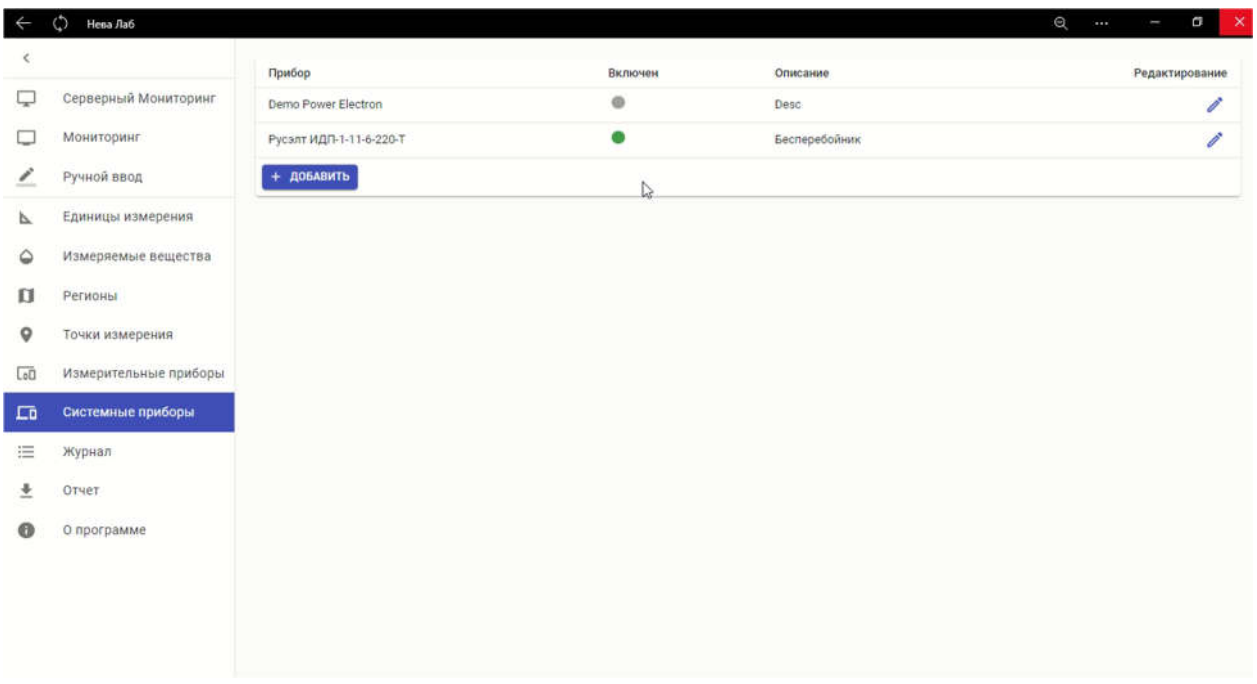

Для добавления системного прибора в систему необходима соответствующая прибору библиотека. Библиотека представляет собой файл с расширением dll. Файл необходимо положить в каталог с библиотеками системных приборов, который по умолчанию расположен в каталоге приложения. Этот каталог может быть перемещен в любое удобное место. Далее необходимо на вкладке «Системные приборы» нажать кнопку «Добавить».

Пункты 4.8.2 и 4.8.3 аналогичны для системных приборов.

## 4.10. Журнал

На вкладке «Журнал» отображаются события, происходящие в системе во время её работы. Выпадающий список позволяет выбрать категорию события. Поля «Дата от» и «Дата до» позволяют выбрать диапазон дат для отображения событий.

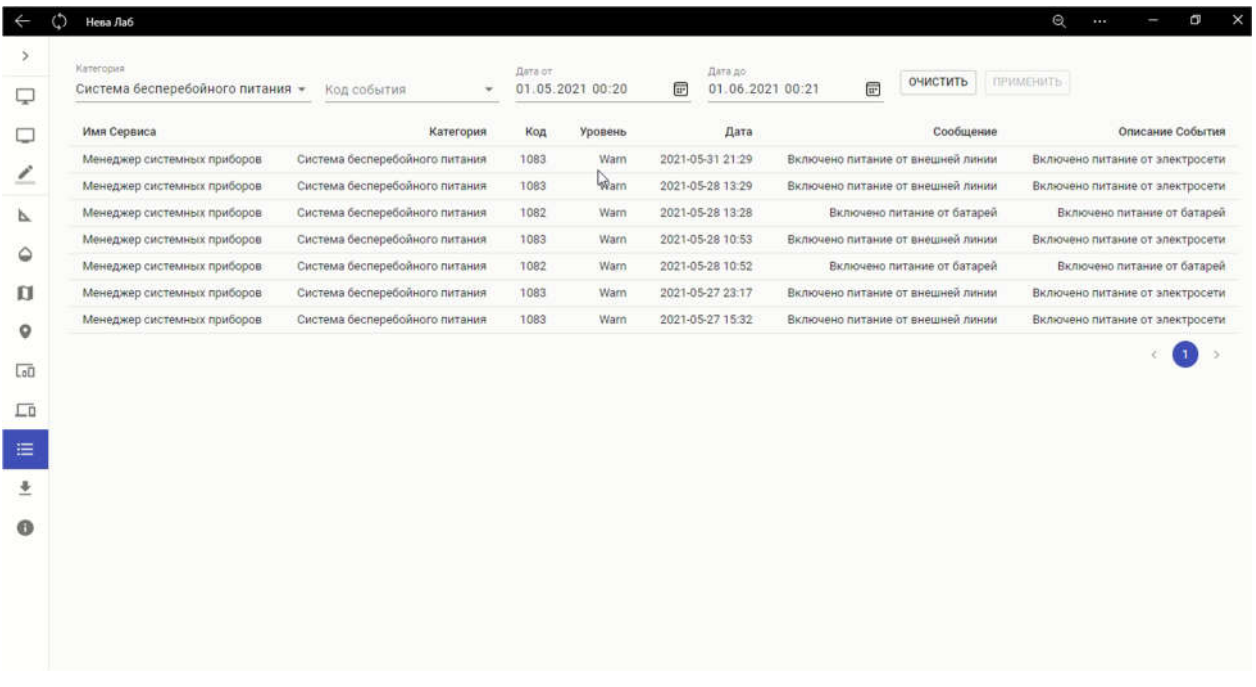

## 4.11. Отчет

Вкладка «Отчет» позволяет сформировать отчеты по измерениям. Для формирования отчетов необходимо выбрать формат вывода отчета, точку измерения, диапазон дат и интервал усреднения.

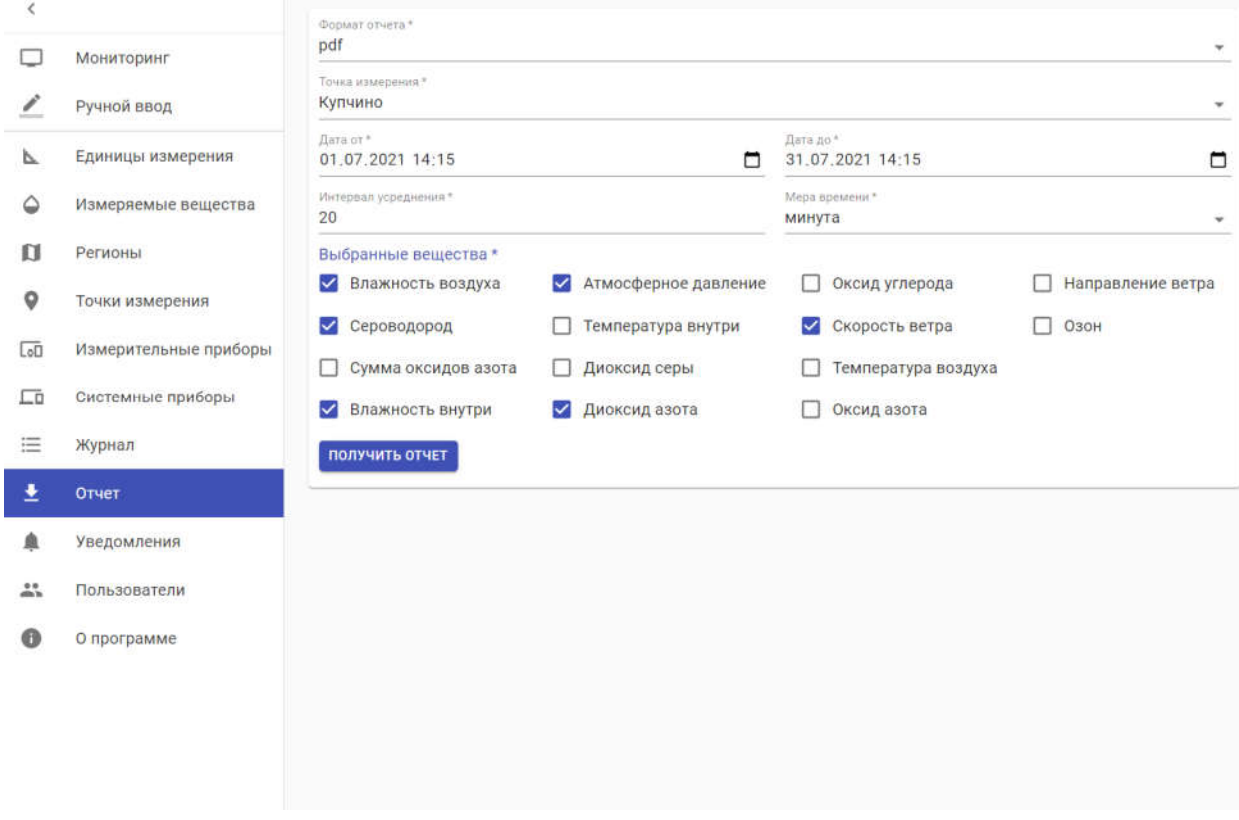

## 4.12. Уведомления

Вкладка «Уведомления предназначена для настройки адресов уведомлений». В поле «Email» введите адреса почтовых ящиков, в поле «Тел. номер» ведите номера телефонов для отправки уведомлений.

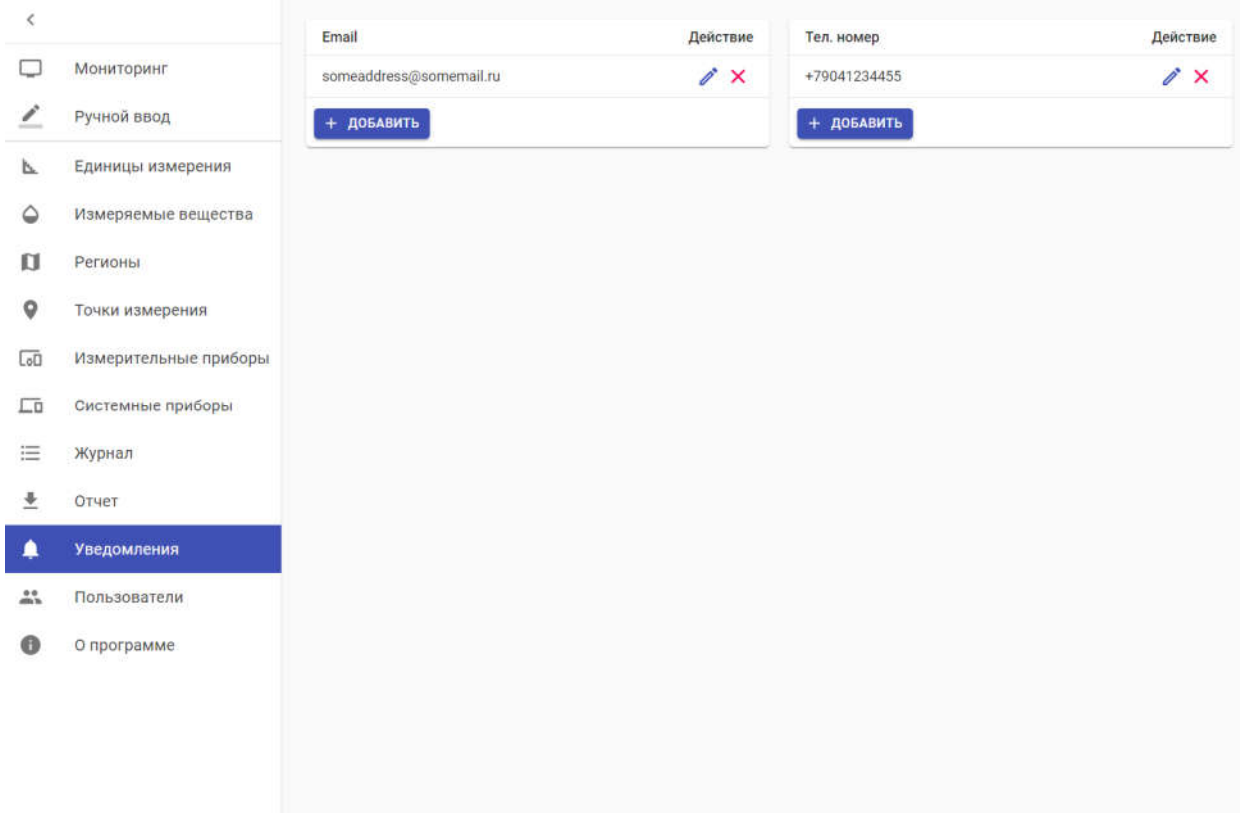

#### 4.13. Пользователи

Вкладка «Пользователи» предназначена для управления учетными записями пользователей.

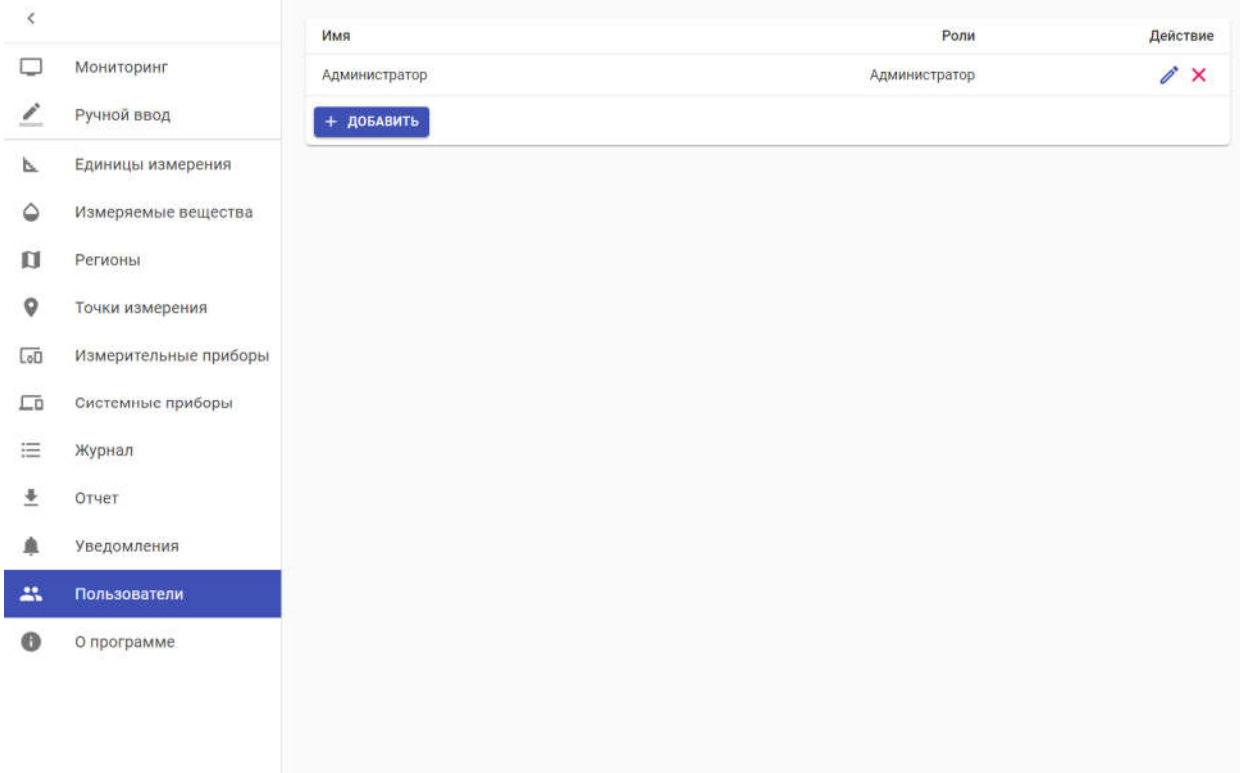

## 4.14. О программе

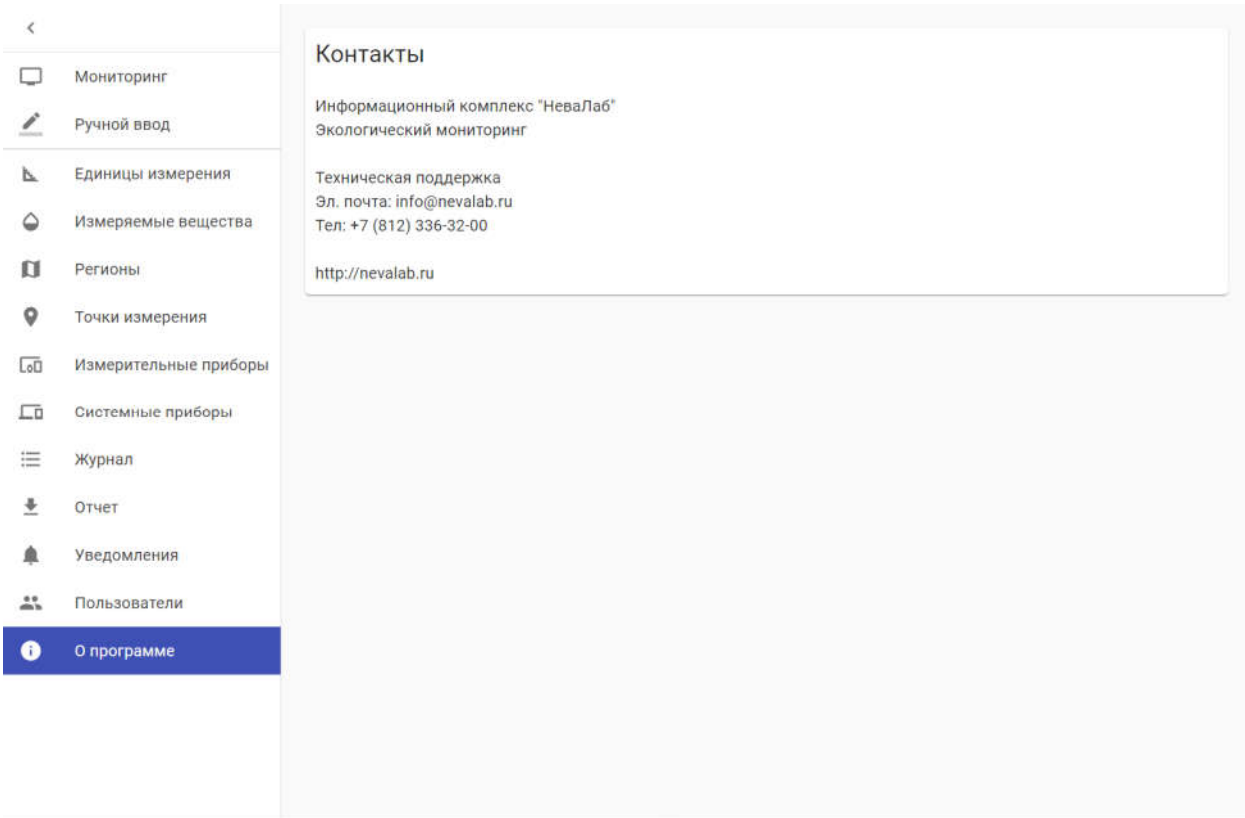

- 5. Подключаемые библиотеки приборов
- 5.1. Horiba AP серия

Библиотека HoribaAP370Series.dll включает несколько приборов.

APMA370. Прибор измеряет концентрацию монооксида углерода.

Тип соединения: Serial, скорость 9600. Либо UDP Connection, порт 53700.

## Измерительные каналы прибора:

 СO - монооксид углерода. Единица измерения «ppm», постоянна и не зависит от выбранной в интерфейсе прибора.

APNA370. Прибор измеряет концентрацию оксида азота, диоксида азота и сумму оксидов азота.

Тип соединения: Serial, скорость 9600. Либо UDP Connection, порт 53700.

## Измерительные каналы прибора:

- **NO** оксид азота.
- $NO<sub>2</sub>$  диоксид азота.
- NOx сумма оксидов азота.

Единицы измерения на всех каналах «ppm», постоянны и не зависят от выбранной в интерфейсе прибора.

APOA370. Прибор измеряет концентрацию озона.

Тип соединения: Serial, скорость 9600. Либо UDP Connection, порт 53700.

## Измерительные каналы прибора:

 $\bullet$   $O_3$  - озон. Единица измерения «ppm», постоянна и не зависит от выбранной в интерфейсе прибора.

APSA370. Прибор измеряет концентрацию диоксида серы и сероводорода. Существует несколько вариантов этого прибора: прибор измеряет только диоксид серы, прибор измеряет только сероводород, прибор измеряет оба вещества. Модификация прибора, измеряющая оба вещества, выполняет измерение веществ по очереди. Время переключения каналов настраивается в интерфейсе прибора. При добавлении библиотеки прибора включите канала, согласно модификации прибора.

Тип соединения: Serial, скорость 9600. Либо UDP Connection, порт 53700.

## Измерительные каналы прибора:

- $\bullet$  SO<sub>2</sub> диоксид азота.
- $\bullet$   $H_2S$  сероводород.

Единицы измерения на всех каналах «ppm», постоянны и не зависят от выбранной в интерфейсе прибора.

#### 5.2. Davis

Библиотека DavisVantagePro2.dll предназначена для метеостанции фирмы Davis, модель Vantage Pro 2.

Тип соединения: Serial, скорость 19200.

## Измерительные каналы прибора:

- Атмосферное давление. Единица измерения «дюйм ртутного столба».
- Температура внутри. Температура, измеренная в месте размещения консоли прибора. Единица измерения «градус Фаренгейта».
- Температура снаружи. Температура, измеренная в месте размещения выносной метеостанции. Единица измерения «градус Фаренгейта».
- Влажность внутри. Относительная влажность воздуха, измеренная в месте размещения консоли прибора. Единица измерения «%».
- Влажность снаружи. Относительная влажность воздуха, измеренная в месте размещения выносной метеостанции. Единица измерения «%».
- Скорость ветра. Единица измерения «миля в час». Направление ветра. Единица измерения «градус». Все единицы измерения постоянны и не зависят от выбранной в интерфейсе прибора.

## 5.3. GlobalSat

Библиотека GlobalSat.dll предназначена для GPS приемника GlobalSat BU-353S4. Выдает координаты в градусах. Широта представлена дробным числом в диапазоне от -90 до 90, долгота дробным числом в диапазоне от - 180 до 180.

Тип соединения: Serial, скорость 4800.

## 5.4.RuseltPower

Библиотека RuseltPower.dll предназначена для работы с источником бесперебойного питания Русэлт ИДП-1-11-6-220-T.

Тип соединения: Serial, скорость 2400.